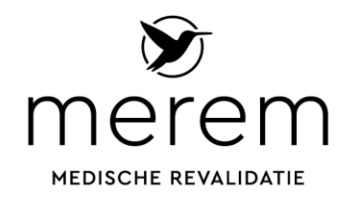

## **Instructie beeldbellen – voorbereiding gebruik**

Binnenkort heeft u een afspraak om te beeldbellen met een zorgverlener of arts van Merem. Om te zorgen dat het gesprek goed verloopt, doorloopt u vooraf de volgende stappen:

## **App-gebruikers**

Stap 1: Ga naar de appstore van uw mobiele telefoon of tablet.

Stap 2: Download in Google Playstore of Appstore de gratis app 'Microsoft Teams'. Dat ziet er ongeveer uit als de afbeelding hiernaast:

Stap 3: In de e-mail die u ontvangt van uw zorgverlener krijgt u een link naar Microsoft Teams. Bewaar deze link goed. Wij gebruiken deze link altijd voor de digitale afspraak.

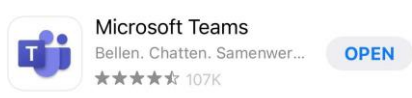

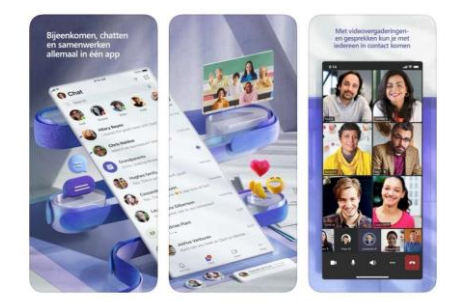

Stap 4: Klik een paar minuten voor de afspraak op die link en hij opent automatisch het videogesprek in de app van Microsoft Teams.

Stap 5: Bij het openen van de app vraagt de telefoon/ tablet om toestemming te geven voor gebruik van microfoon en camera. Klik op akkoord. Het gesprek kan beginnen.

## **Computer en laptop**

Stap 1: Download Microsoft Team indien dit niet automatisch geïnstalleerd is op uw computer of laptop. Downloaden kan [via deze link.](https://www.microsoft.com/nl-nl/microsoft-teams/download-app)

Stap 2: Maak een account aan. Dit doet u meestal met uw account waarmee u ook inlogt op uw computer of laptop.

Stap 3: In de e-mail die u ontvangt van uw zorgverlener krijgt u een link naar Microsoft Teams. Bewaar deze link goed. Wij gebruiken deze link altijd voor de digitale afspraak.

Stap 4: Klik een paar minuten voor de afspraak op de link uit de e-mail. Geef, indien nodig, toestemming voor gebruik van camera en microfoon.

Stap 4: Het gesprek opent zich vervolgens automatisch in Microsoft Teams.

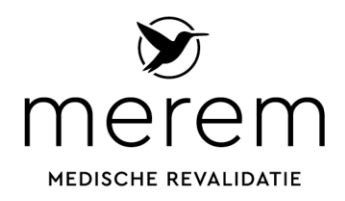

**Gedetailleerde uitleg**

Wanneer u ondersteuning nodig heeft voor het gebruik van Microsoft Teams, aarzel dan niet om [Digitale Helpdesk Zorg in te schakelen.](https://helpdeskdigitalezorg.nl/zorginstelling/merem-medische-revalidatie/)